# **Infection Control**

# User Handbook – SCN

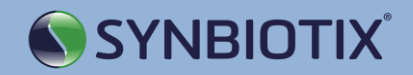

## Accessing Infection Control

To access the Infection Control dashboard, enter the following URL into an internet browser:

#### **www.synbiotix.com/mymenu**

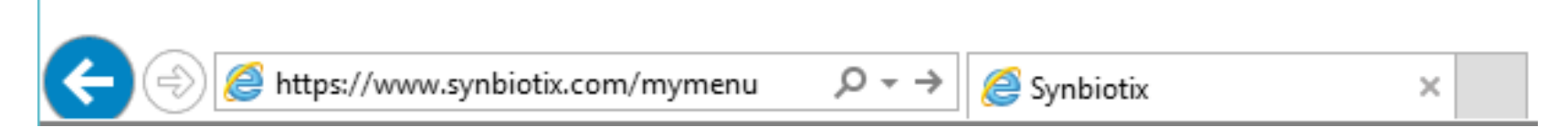

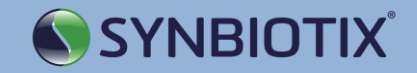

## Logging in

You will be directed to a log in screen.

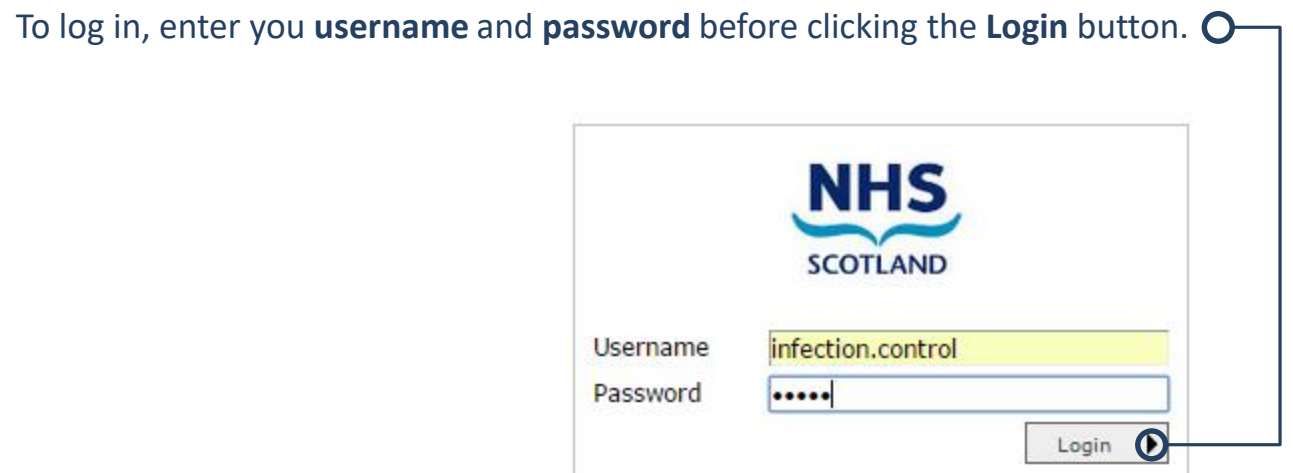

Your username will be in the format of: **firstname.surname** and you will be required to use the password **password1\$**  the first time that you log in.

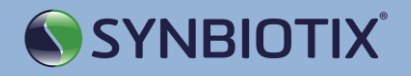

## Accessing the Dashboard

To access the dashboard, use the green toolbar to navigate to:

- **Tools**
	- **Sigma**
		- **Dashboard**

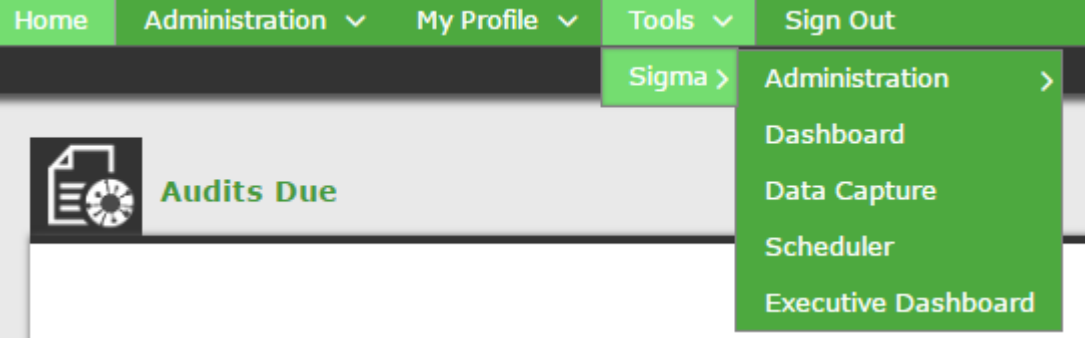

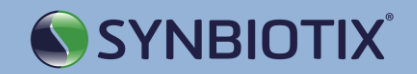

### The Dashboards

When you arrive at the dashboards, you will need to select the dashboard that you would like to view. Use the drop down box to select either the **Safe IPC Practice in Acute Care** dashboard, the **Safe IPC Practice in Mental Health Care** or the **Safe IPC Practice in Theatre Care** dashboard.

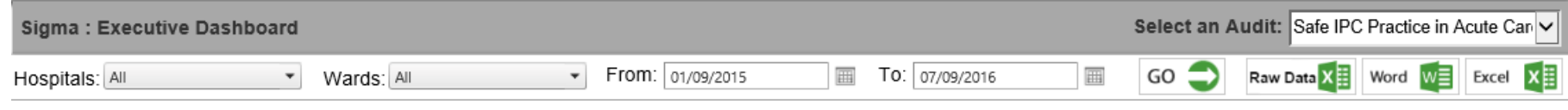

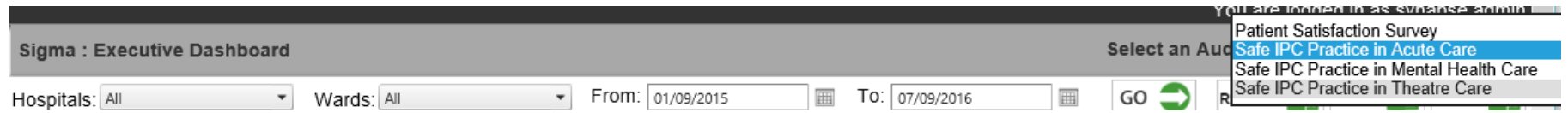

The dashboards vary in appearance but function in the same way. This user guide will cover basic dashboard functionality which can be applied to all three dashboards.

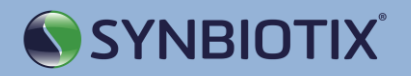

## The Dashboards

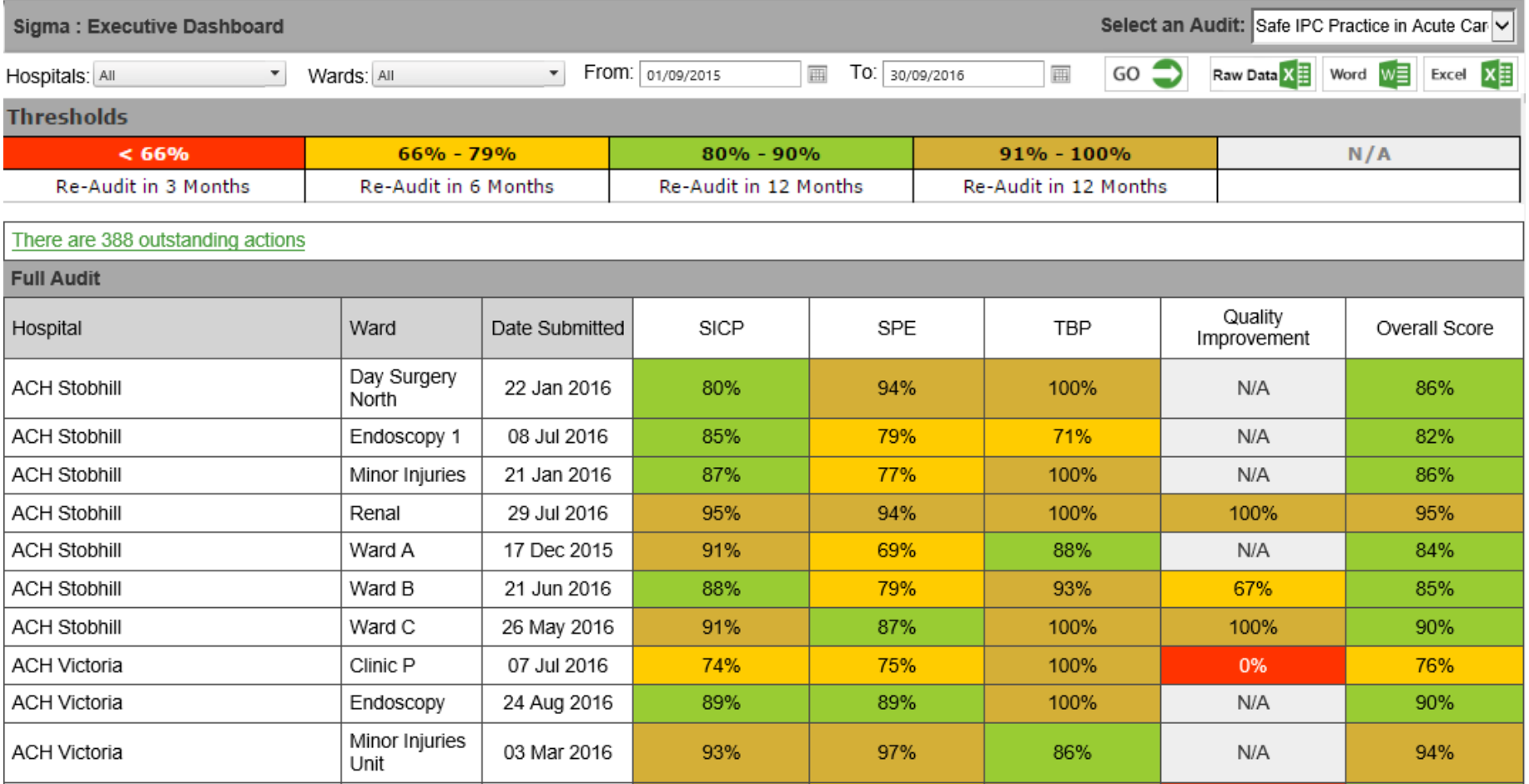

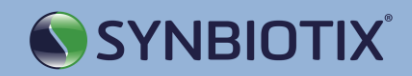

## Exporting Data to Reports

Any data from the dashboards can be exported to Microsoft Word and Excel to be converted into a report presented in a printable format.

To export data to a report, use the **Raw Data, Word** or **Excel** buttons to the top right hand side of the screen.

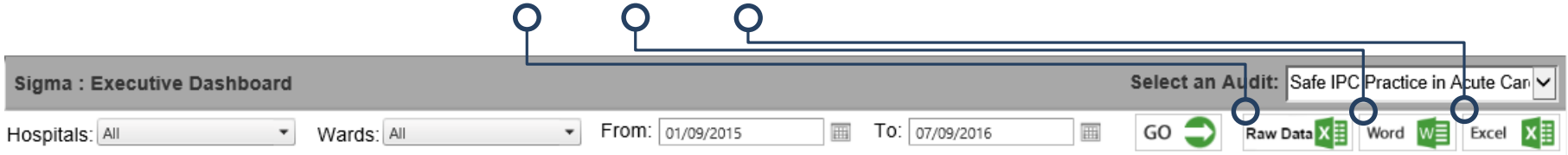

The **Raw Data** option will export the raw data collected into an Excel spreadsheet. This option is only available to administrators.

The **Word** option will export the data displayed on the screen into a Word Document.

The **Excel** option will export the data displayed on the screen into an Excel spreadsheet.

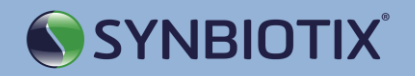

## Filtering by Hospital / Ward

#### To view data from a specific hospital or ward, use the drop down box to select the desired location.

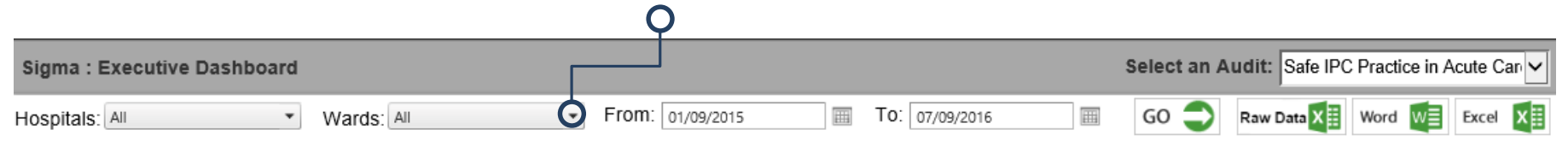

#### Use the check boxes to mark the hospitals or wards that you wish to view. Click **GO** to apply the change.

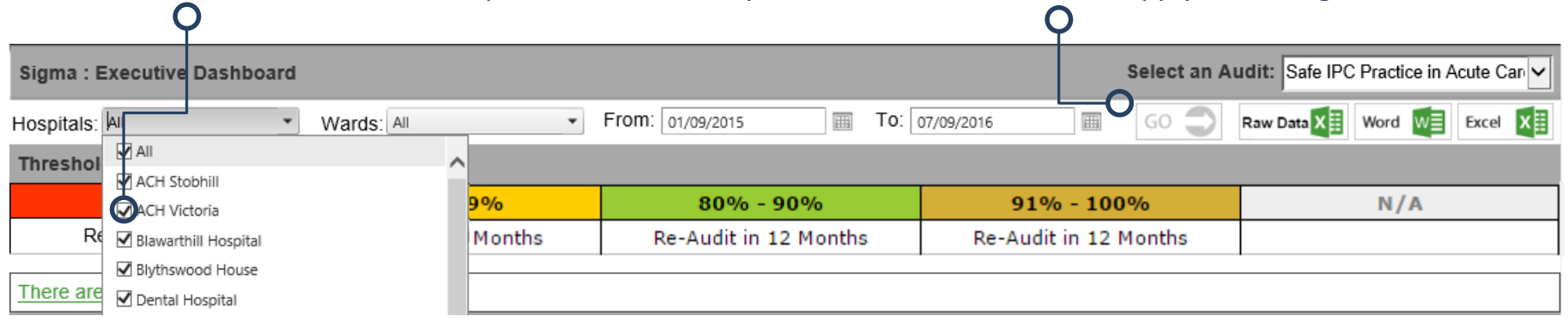

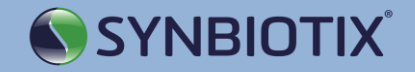

#### Date Ranges

#### The dashboards will automatically display the data collect in the current or most recent entry period.

#### To change the range of data that appears on the dashboards, click on the dates in the **From** and **To** boxes to

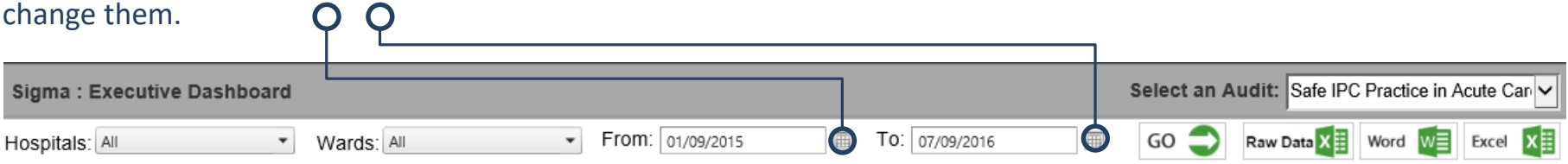

## A calendar will appear. Select the desired date from the calendar. Click **GO** to apply the change.

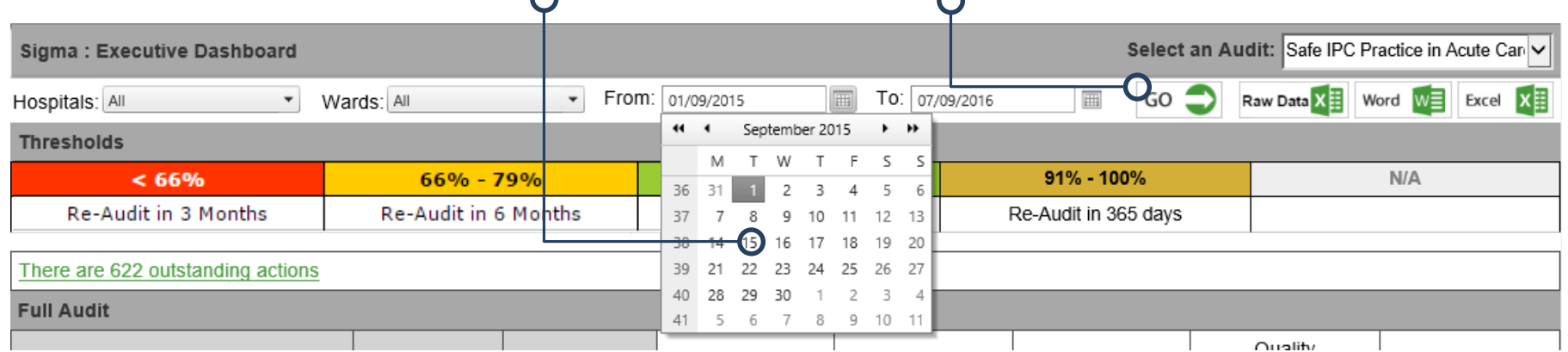

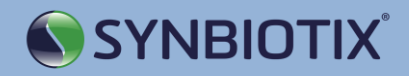

#### **Thresholds**

The **Thresholds** box on the dashboard displays the different coding used within the dashboard.

The RAG rating definitions are broken down to display their percentage definition and what each means.

**Eg: a red rating means that the data score is under 66%, making the score non-compliant.**

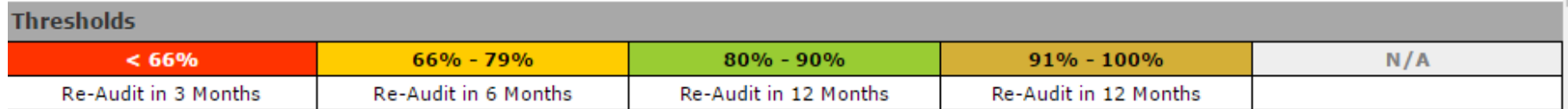

Each coding used on the dashboard is also accompanied by its corresponding action.

**Eg: a red rating means that an area will be re-audited in 3 Months.**

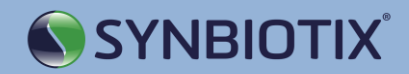

### Full Audits

Beneath the **Thresholds** the scores for the **Full Audits** are displayed, broken down by ward.

The scores for each ward are displayed for each audit within the parent audit (eg **Safe IPC Practice in Acute Care**  contains **SICP**, **SPE**, **TBP** and **Quality Improvement** audits).

**Eg: we can see that Ward C scored 91% on SICP, 87% on SPE, 100% on TBP and 100% on Quality Improvement, with an overall score of 90%.**

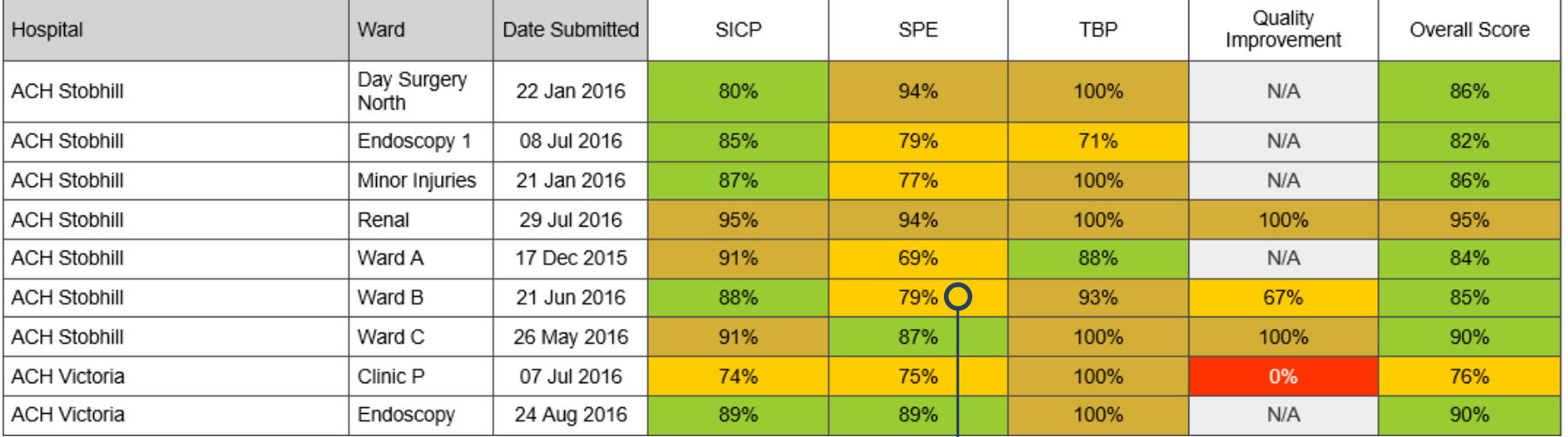

Click on a percentage score to look at a breakdown of the audit. O

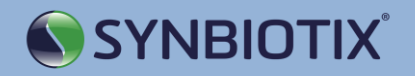

### Section Dashboards

When opening the ward dashboards, the actions generated for the selected audit category will be displayed at the top of the screen. Click the **Edit** button to edit the action.

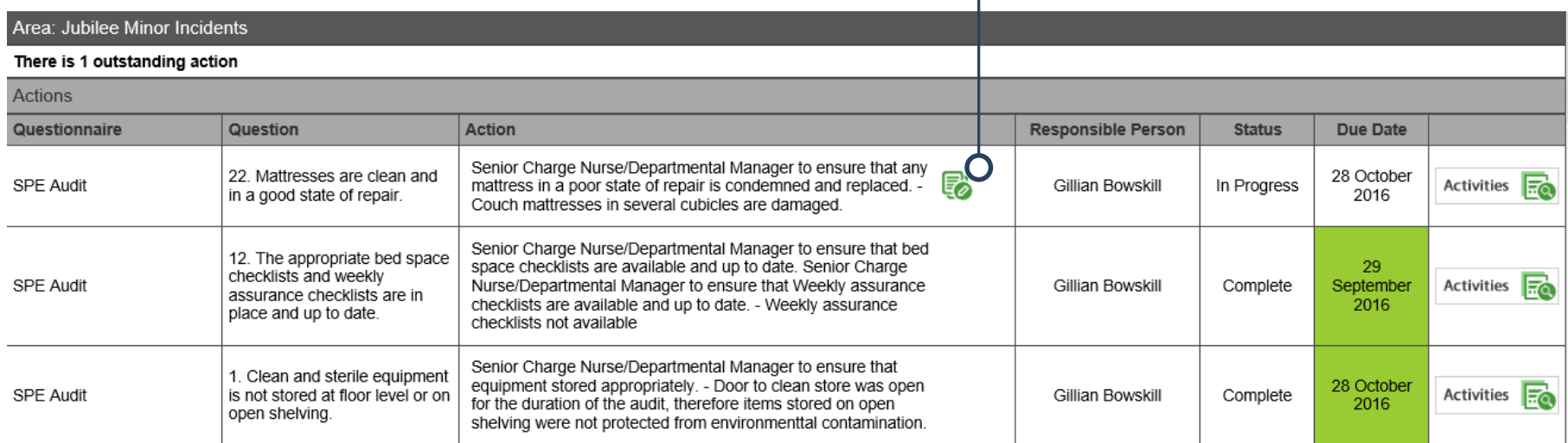

These actions display the question that has been failed, the action generated in response, the person responsible for the action (pre-set by the system), the status of the action, the date that the action is due to be completed by and the activity that has been recorded against the action.

For the **Safe IPC in Theatre Practice** dashboards, any **[Evidence](#page-15-0)** added will appear alongside the action, not the question.

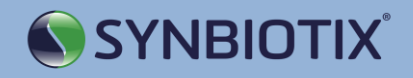

## Editing an Action

#### Use the drop down box to change the action's **Status.**

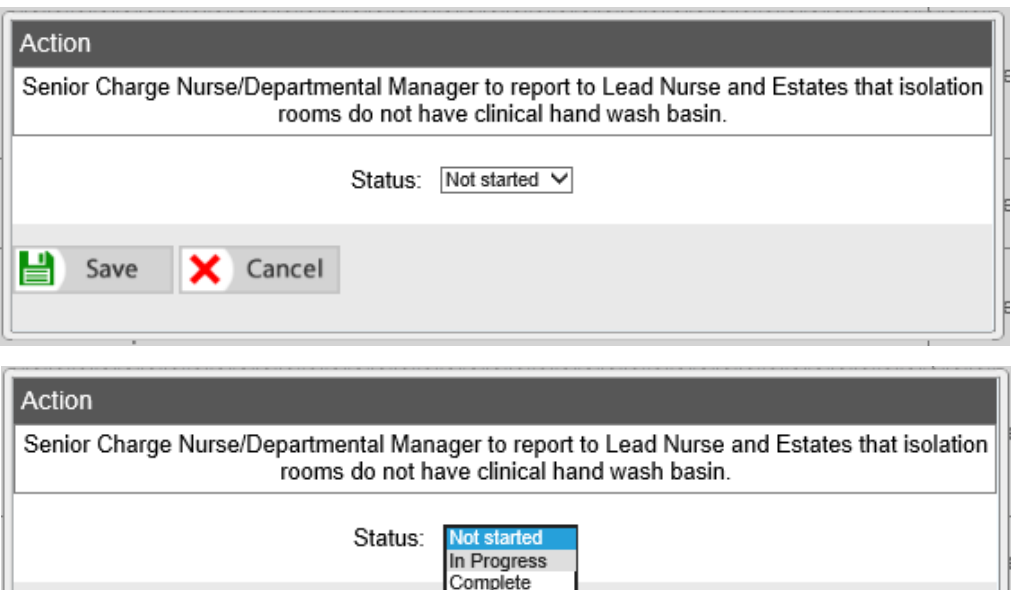

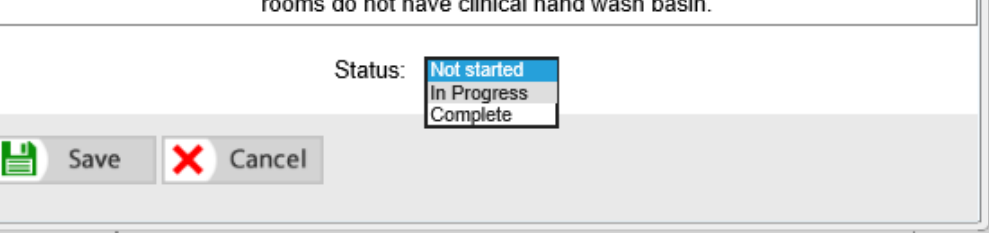

Click **Save** to update the action.

All changes made to the action will be recorded in the system, along with the user details of the person that made the changes and the date when the changes were made.

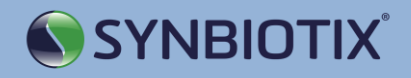

Excel  $\overline{\mathbf{X}}$ 

#### Actions

#### Clicking on the **Activities** link will display activity recorded against the action.

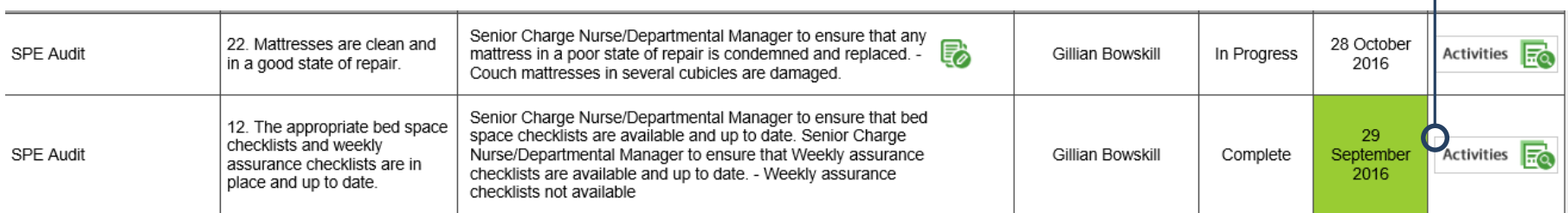

## Click **Add Note** if you wish to add any additional information to the action.

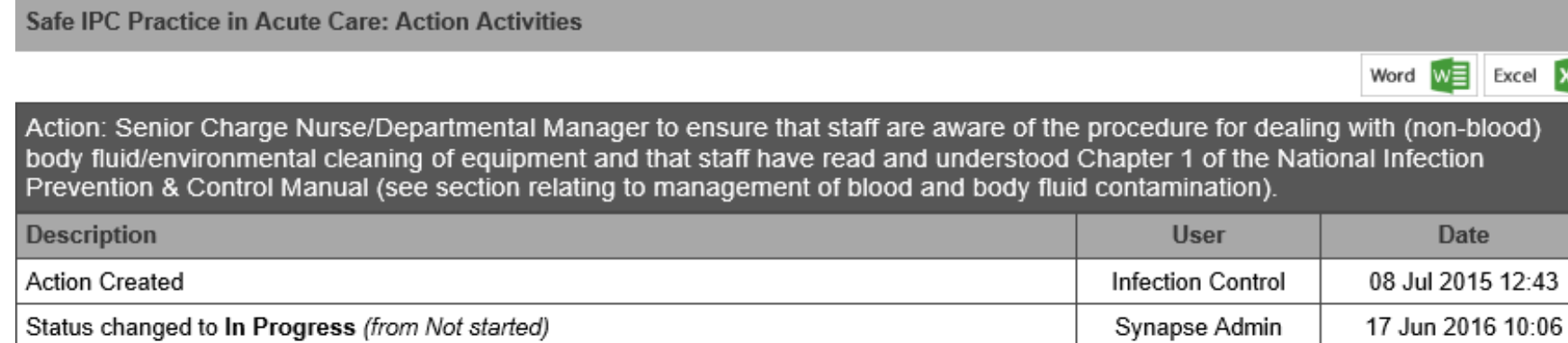

Status changed to Complete (from In Progress)

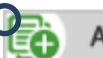

**Add Note** 

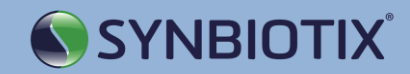

Synapse Admin

Date

17 Jun 2016 10:06

#### Area Results

#### Below the **Actions,** the **Area Results** are displayed. This breaks down the audit scores section by section.

Click on the **+** icon or the **percentage score** to open a question.

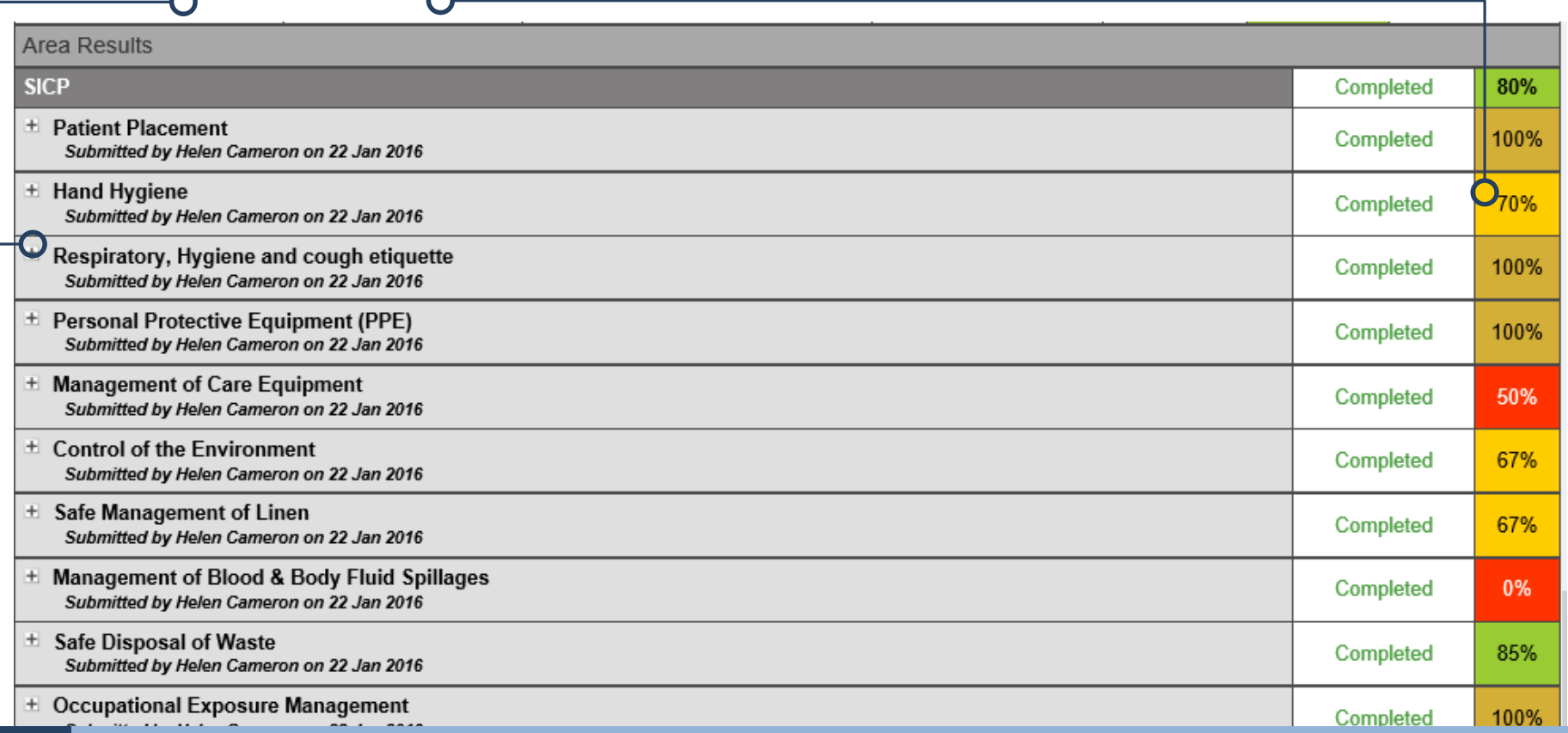

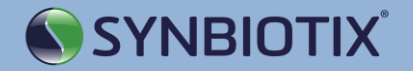

### <span id="page-15-0"></span>Area Results

Opening up a section displays the individual questions and the breakdown of which questions have failed.

On the **Safe IPC in Acute Practice** dashboard, if a question has evidence (a photograph) held against it a **Show Evidence** button will appear. Click on this to see the evidence.

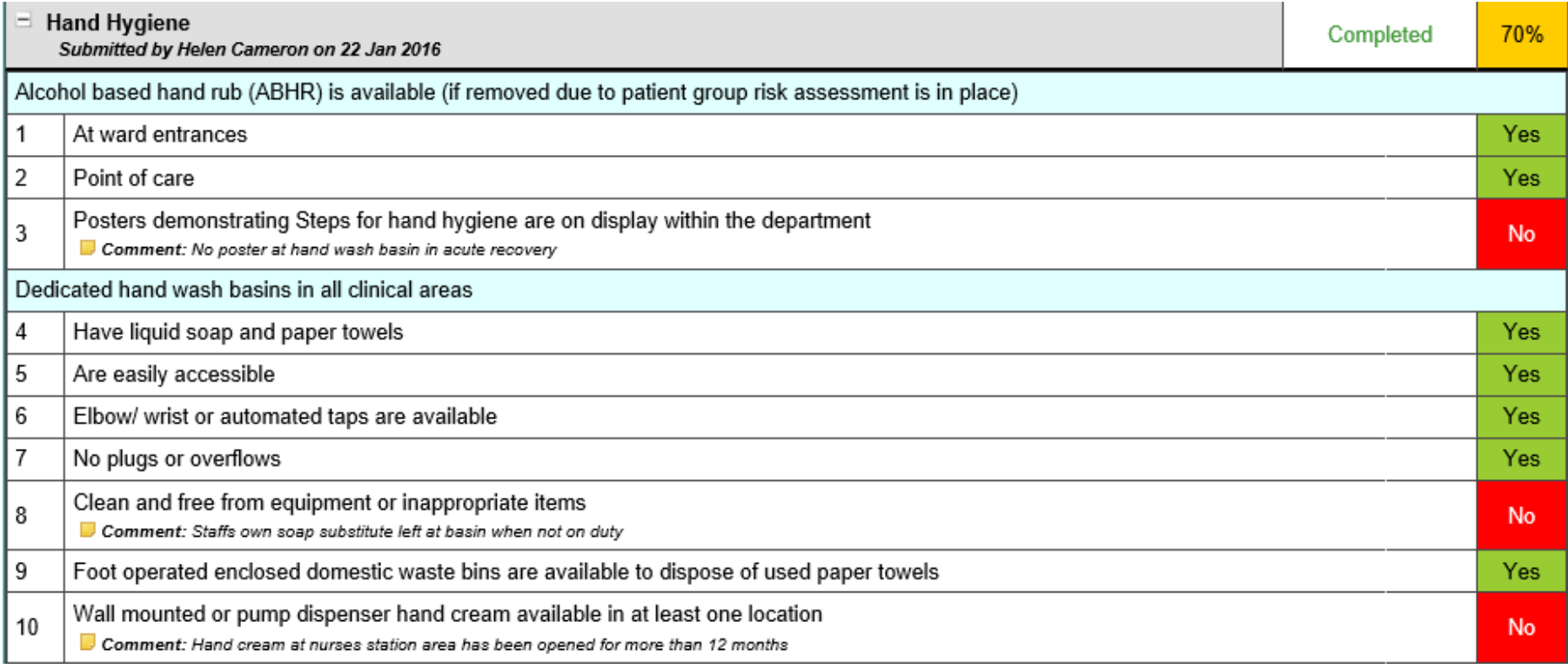

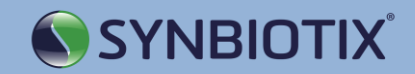

#### Partial Audits

Below the **Complete Audits** on the dashboard is a list of **Partial Audits.** An audit is considered to be a **Partial Audit** if only one of the audits within the parent audit are completed, eg only **SCIP**.

These are broken down by ward and split between audits, as with the **Full Audits.**

If an audit has been completed, the data will appear in the table beneath the relevant category.

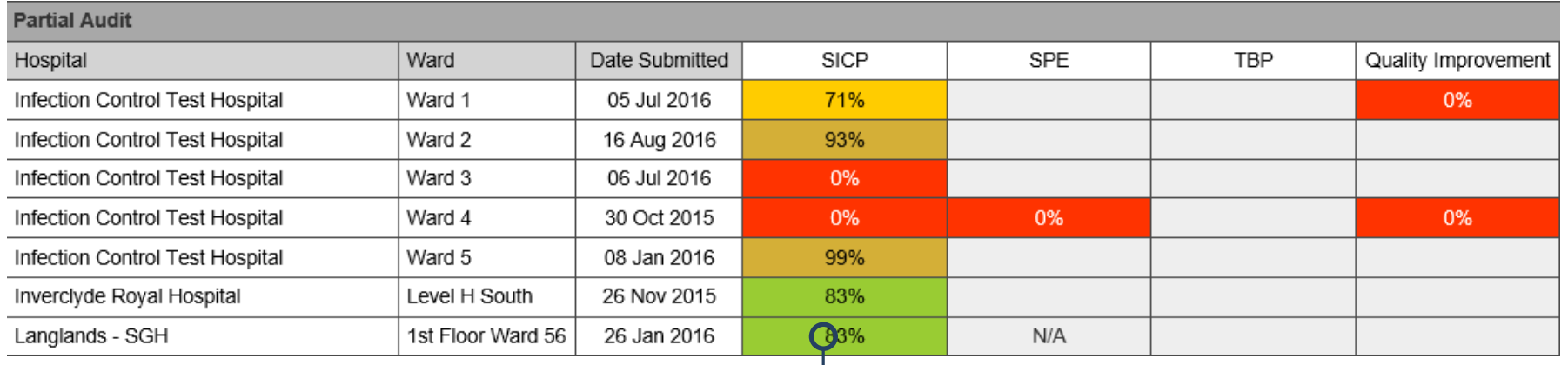

Click on a percentage score to look at a breakdown of the audit.

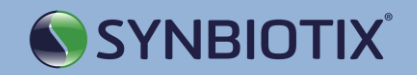

#### Actions

At the top of the screen you will see the number of outstanding actions for all areas that you are assigned to. Click on this link to view a breakdown of the actions.

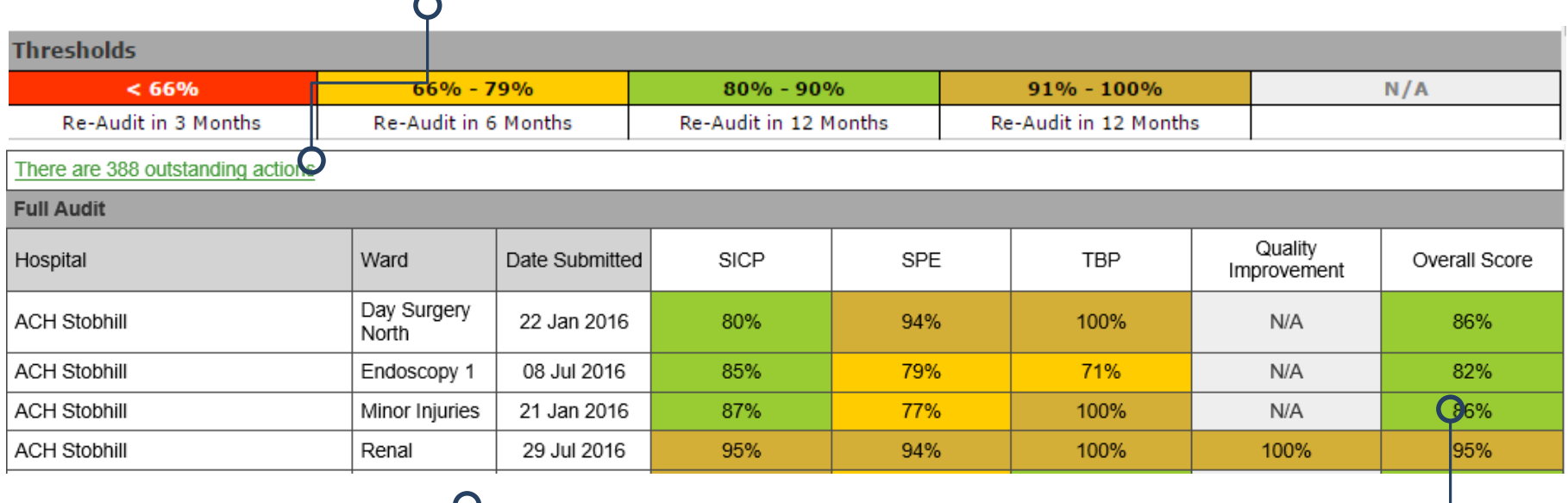

Alternatively, clicking on the **Overall Score** for a ward will take you to a list of all actions generated for the ward.

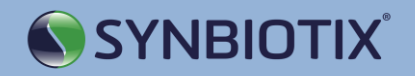

#### Emails

After the audit has been completed and submitted, the system will send out a number of emails.

You will receive an email when a new audit has been completed or a partial audit has been performed and loaded into the system by an Infection Control auditor.

You will receive these emails if:

• You are assigned to the ward in question

These emails will be addressed 'Dear SCN'.

**This is your prompt to log in and complete your corrective actions.** 

**Please note due date for actions will be either 24 hours or 1 month from date of audit.**

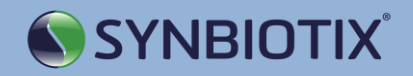

#### Emails

#### **Notification of new audit in the system**

**Subject:** Infection Control – Full Audit Uploaded - Queen Elizabeth University Hospital Glasgow - Pdru

Dear SCN,

Your Infection Prevention and Control audit (IPCAT) has now been uploaded to http://www.synbiotix.com/mymenu. Please log in to view the action plan for your ward / department. Can you please complete the action plan within 1 month from the date of audit. Please be aware that some of the actions may require a rapid response within 24 hours.

The IPCT will check your responses at 24 hours (for rapid response actions) and at 1 month from day of audit. If actions have not been completed, you will receive a reminder from the local Infection Prevention and Control Team (IPCT ) that actions should now be complete.

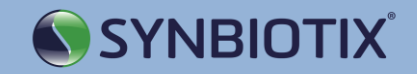

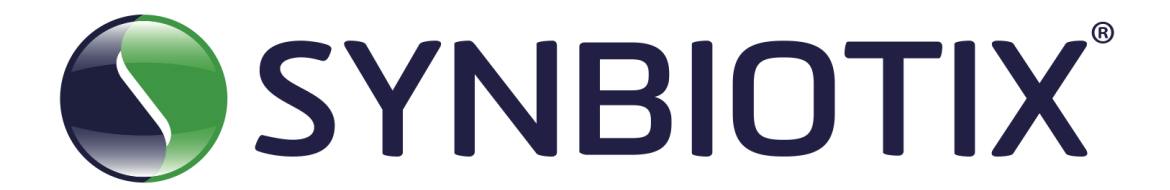